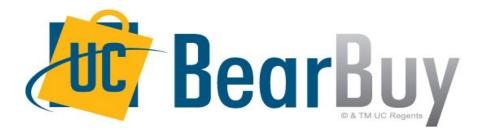

# 21.2 New Feature Review July 2021

# Reminder: BearBuy Unavailable

Jaggaer 21.2 Release will be promoted to our BearBuy production environment the weekend of **July 23**<sup>rd</sup> and there will be associated downtime.

BearBuy production downtime will take place between **Friday**, **July 23**, at 6 p.m. through Sunday, **July 25**, at 9 a.m. to upgrade from release version 21.1 to 21.2.

#### What to expect during the outage:

- BearBuy will not be available
- Please complete all BearBuy requests prior to the outage

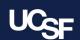

## **New Enhancement Features in this Release**

The JAGGAER 21.2 update includes more improvements to streamline, simplify, and modernize the user shopping experience. Introducing new enhanced usability with the relocation of action buttons for a more intuitive document and shopping cart experience and improved visibility options with the ability to hide or view the right sidebar. There are additional filter views for the requisition, purchase order and invoice and a new Add Internal Attachments/Add External Attachments button on the attachments tab.

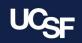

# 21.2 Updates - Enhanced Usability

- Action buttons relocated from right sidebar to the top right corner
  - Assign Cart, Proceed to Checkout, Place Order, Reject
  - New approval action options pull down menu
- Cart name, description and cart owner relocated to right sidebar
- New changes to icons/buttons
  - Ability to hide/show right sidebar
  - Icon badge added to filter view to indicate a view is selected
  - Workflow indicators updated
- Additional filter view options for system documents
- New 'Add Internal Attachments/Add External Attachments' button

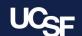

# 21.2 Shopping Cart Changes- Overview

Action buttons have been relocated to the top right corner for a more intuitive layout along with the new ability to hide the right sidebar to minimize excess information and better utilize workspace. The Cart Name and Cart Owner have moved to the item details in the right sidebar.

Action buttons are relocated to the top

Cart action drop down button moved

New Hide/Show sidebar button added

Cart name/description and cart owner moved

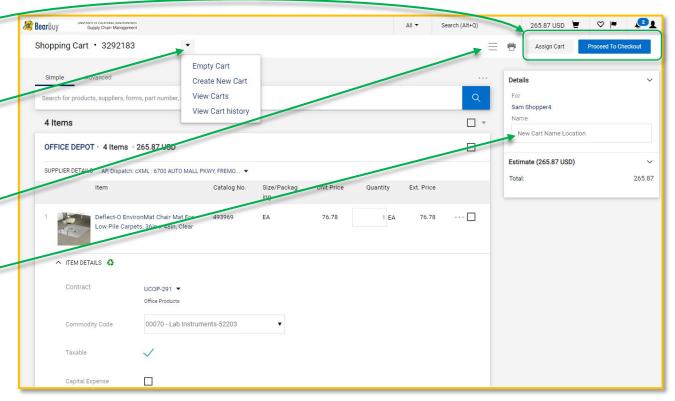

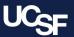

# 21.2 Action Buttons Relocated

#### Before 21.2

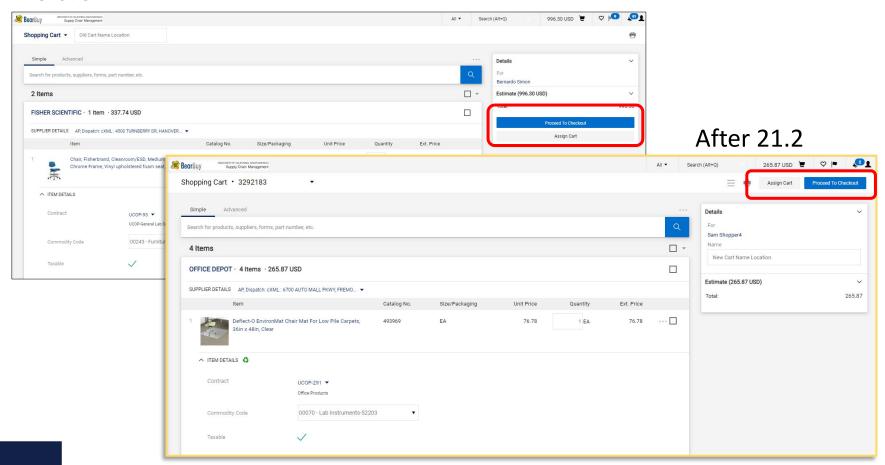

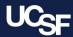

#### 21.2 Action Buttons + Cart Details

The action buttons have moved from the right sidebar to the top right corner of the page in the document header. This includes Assign Cart, Proceed to Checkout, Place Order as well as approval related action options.

Before 21.2

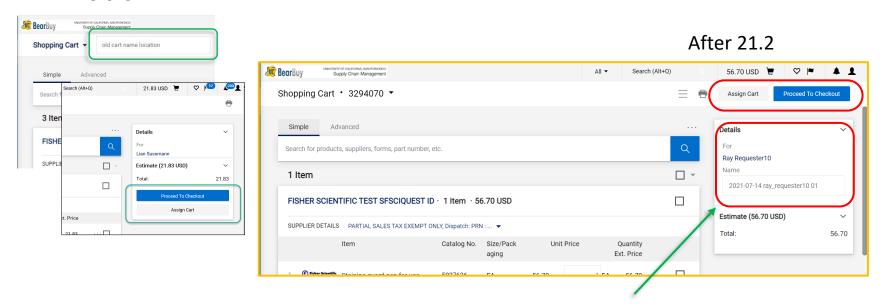

Cart name/description and cart owner have been relocated from the top left of the shopping cart to the right sidebar items detail.

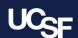

Supply Chain Management

### 21.2 Shopping Cart Action Options – Action Drop Down Menu

The cart action drop down menu has been updated to a dedicated ▼ button and moved slightly to the right of the previous location.

Before 21.2

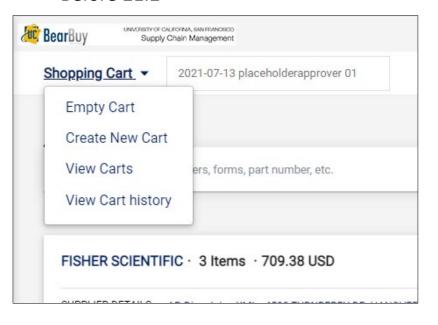

After 21.2

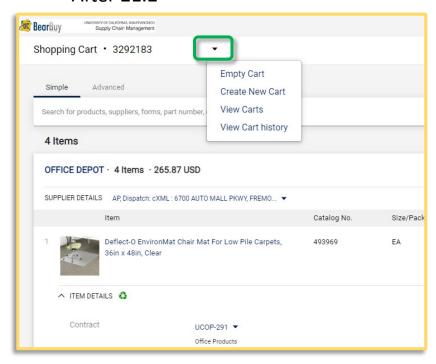

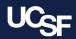

## 21.2 Approval Action Options – Action Drop Down Menu

The approval action drop down menu has moved from the right sidebar to the top right corner under the top banner bar. Once you assign a transaction to yourself, other action options are available including the Reject button.

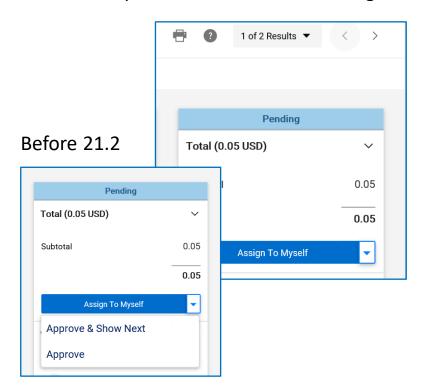

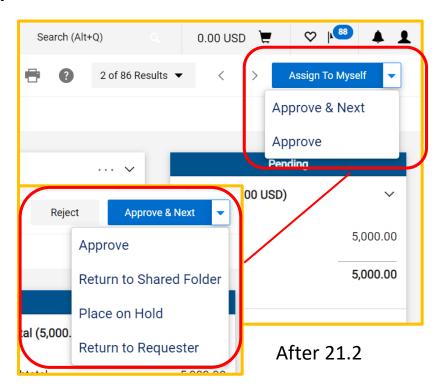

## **21.2 Approval Actions**

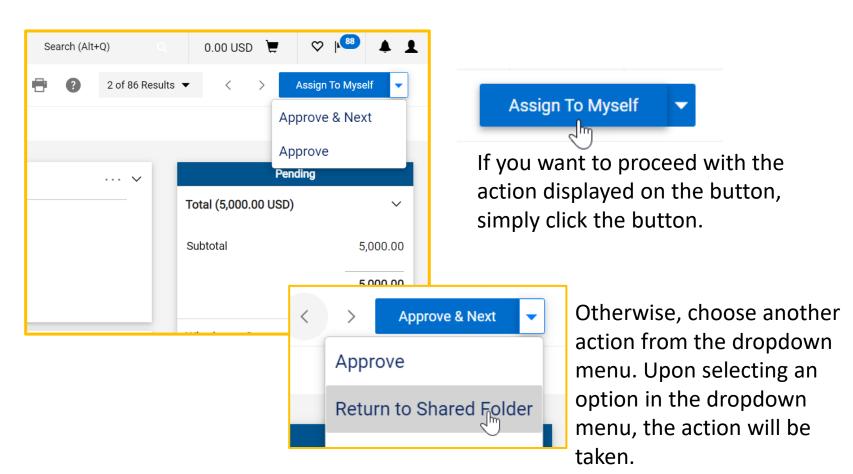

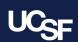

## 21.2 New Ability to Hide/Show Sidebar

The new Hide/Show Sidebar button  $\equiv$  is present in document views and the shopping cart. It is located above the right sidebar details. With the sidebar hidden, simply click the Hide/Show Sidebar button to display.

#### Sidebar Displayed

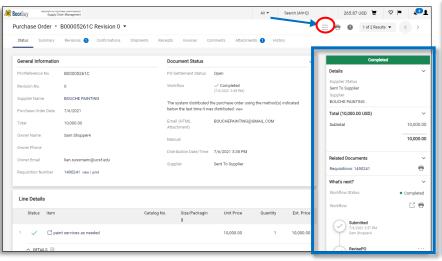

#### Sidebar Hidden

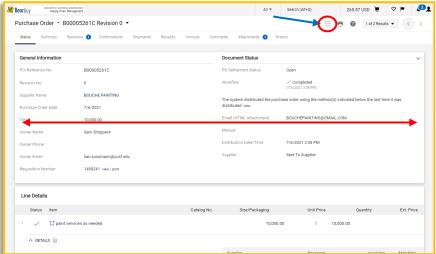

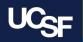

# 21.2 New Icons - Workflow

Workflow icons and buttons labels have been updated with colors for better visual identification of the current workflow step:

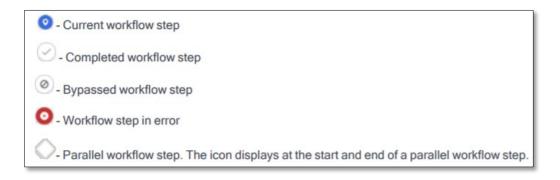

Workflow status has also been updated with color indicators:

| Workflow Status • Pending | Workflow Status • Completed |
|---------------------------|-----------------------------|
|---------------------------|-----------------------------|

## 21.2 New Icons – Filter View

The Filter View icon 
one now displays a badge when a filter has

been selected and is currently active: 🐟

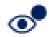

#### Before selecting a filter view

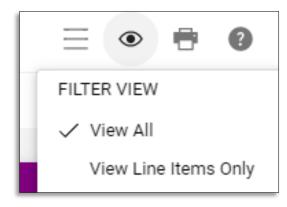

#### After selecting a filter view

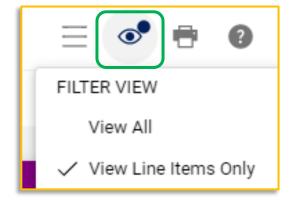

# **21.2 New Filter View Options**

Filter View options have been updated to include more choices for each respective document to help narrow visibility to the information you want to view.

After 21.2

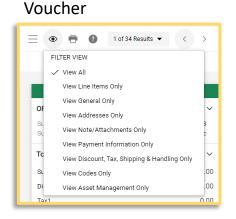

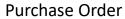

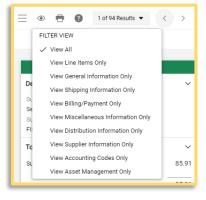

Requisition

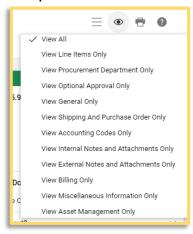

Before 21.2 All Documents

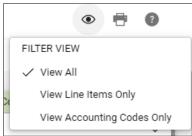

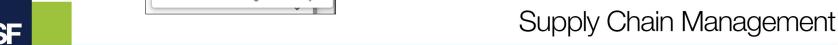

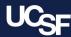

## 21.2 Add Internal & External Attachments

An **Add Internal Attachments / Add External Attachments** button has been added to the Attachments tab so attachments can be added directly without returning to the Summary tab.

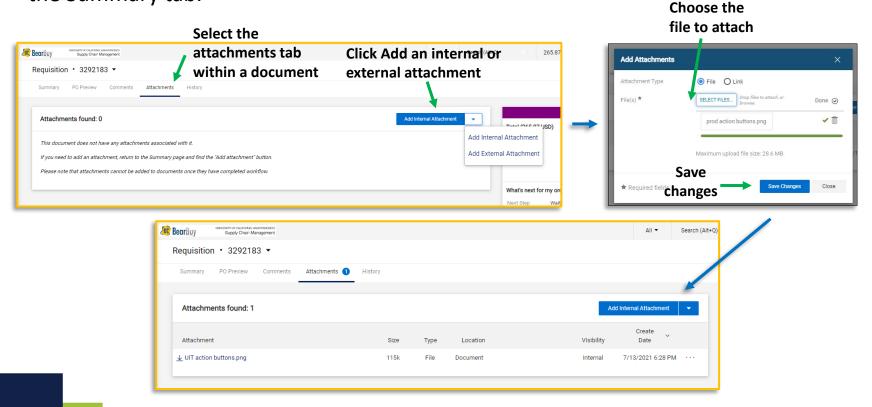

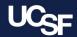

# **Browser Requirements**

BearBuy is **only** supported on the following browsers and versions\*:

Internet Explorer (IE) 11

Firefox - latest version

Chrome - latest version

Safari - latest version

\*Pop-up blockers must be disabled

Supply Chain Management

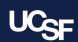

## Resources

BearBuy Training Materials: <a href="https://supplychain.ucsf.edu/bearbuy-training">https://supplychain.ucsf.edu/bearbuy-training</a>

BearBuy System Requirements: <a href="https://supplychain.ucsf.edu/bearbuy-training#System%20Requirements">https://supplychain.ucsf.edu/bearbuy-training#System%20Requirements</a>

# **Additional Questions**

For BearBuy support, contact the IT Service Desk at (415) 514-4100 (Option 2) or <a href="mailto:appsupport@ucsf.edu">appsupport@ucsf.edu</a> between 8a.m. - 5p.m.

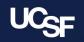

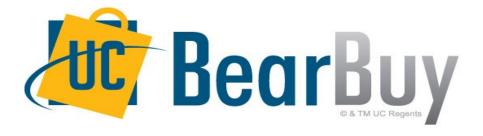

# Thank you!